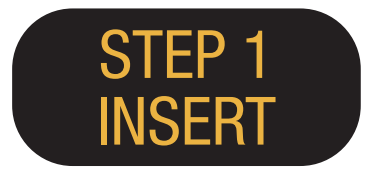

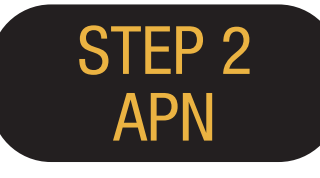

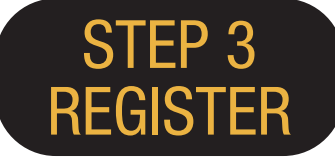

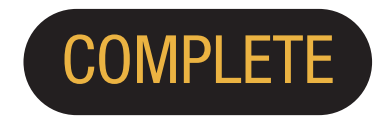

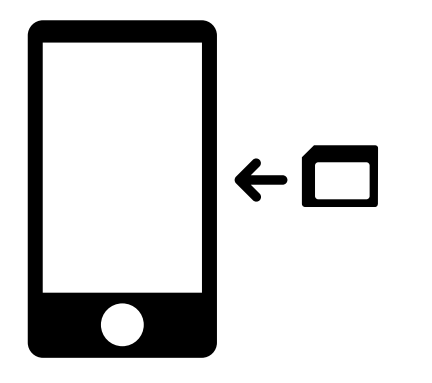

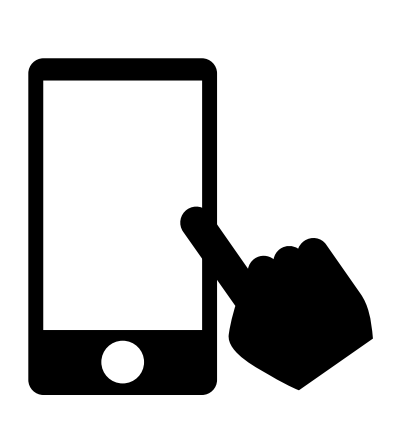

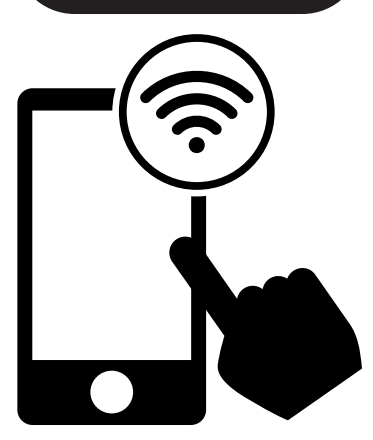

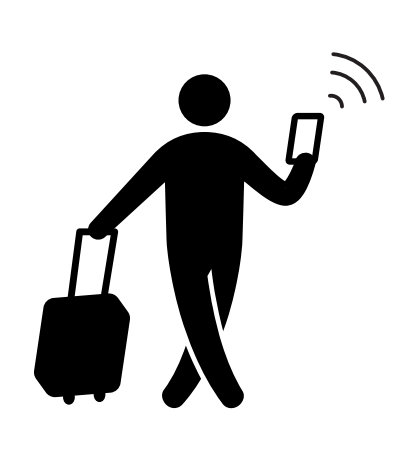

Please insert the SIM in your mobile device.

Please set up APN. Please restart the device.

Connect to WIFI. Please open a browser and register your email address and the start date of service use.

You are ready to use!

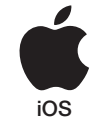

# iPhone APN Settings Manual

# STEP 2

Please contact the service provider if you need to:

- Reset your device to its previous settings (before the use of Japan Travel SIM);
- Swap to a third party SIM card.

### Manual APN Setup:

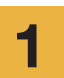

Turn your device off, insert the SIM 1 and your device on, insert the shine

\*For details on how to insert the SIM card, see the manual for your device.

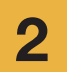

Tap the [Settings] icon on the Home screen.

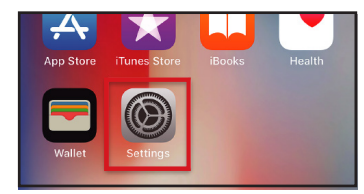

**3** Tap [Cellular].

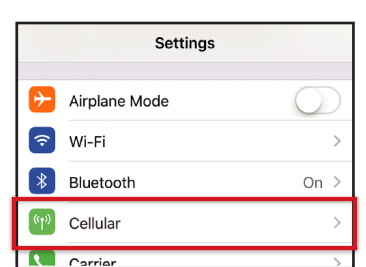

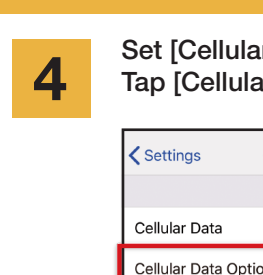

ar Data] to ON. ar Data Options].

APN User name Password

 $iijmio.jp$   $mio@iij$  iij

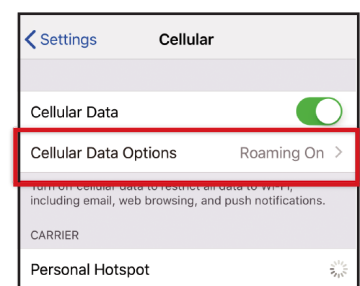

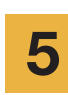

Tap [Cellular Data Network].

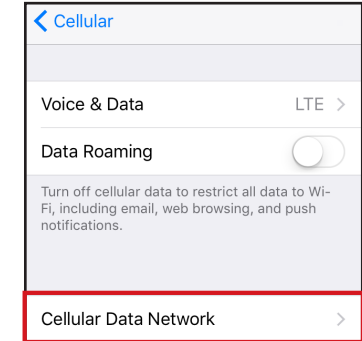

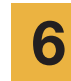

of the operating system.

APN Settings

To complete the procedure enter the APN settings. If you want to use tethering, please enter APN settings in a hotspot area and activate [Personal Hotspot].

\* The set-up procedure and the setting names may differ depending on the OS and/or OS version of your device. \* The images in the manuals are from the English version

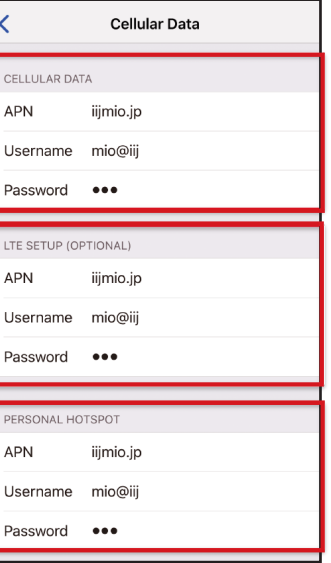

7

Please restart your device and complete personal information registration.

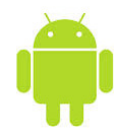

## Android APN Settings Manual

# STEP 2

Please contact the service provider if you need to:

1

2

3

- Reset your device to its previous settings (before the use of Japan Travel SIM);
- Swap to a third party SIM card.

 $\bigoplus$ 

 $\bigcirc$ 

Ţ

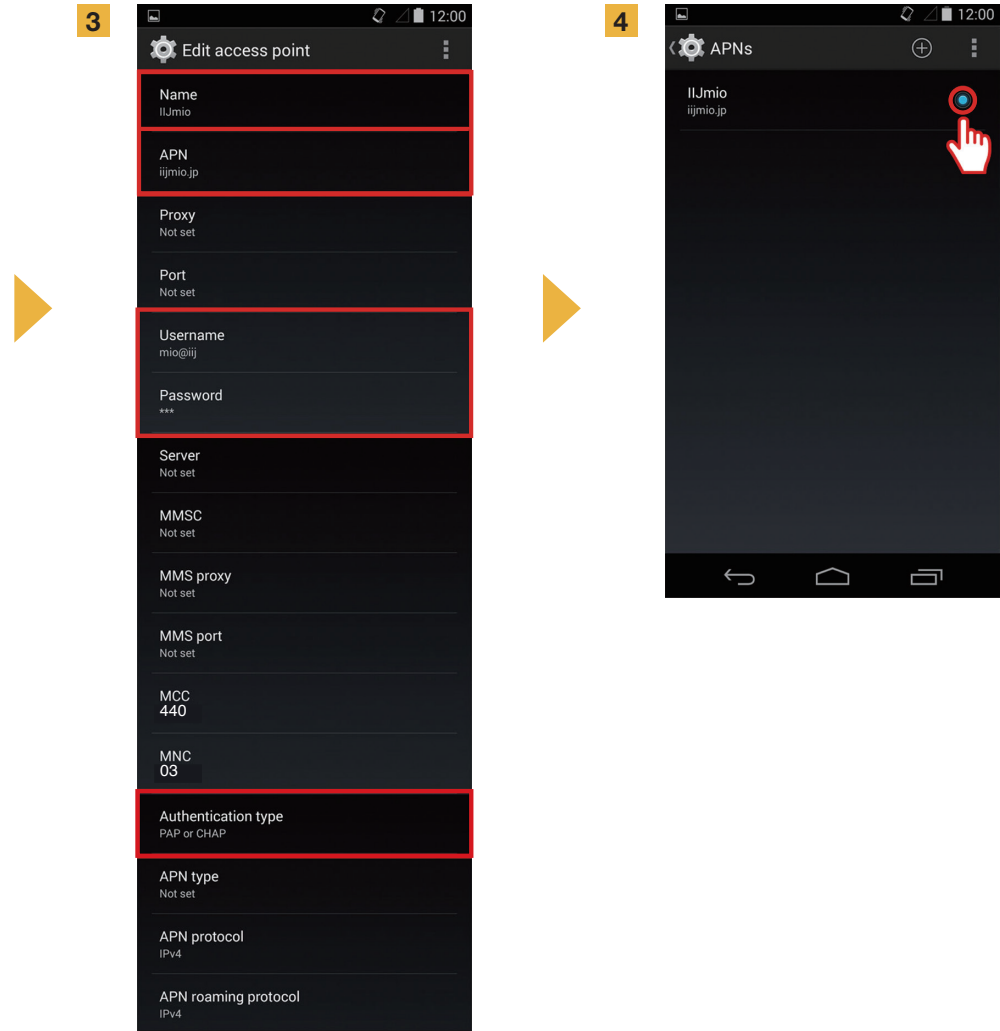

Tap the [Settings] icon in the app list screen.

2

Tap [More...] from [WIRELESS & NETWORKS], and then tap [Mobile networks].

3

Tap [Access Point Names]. From the [+] or menu button, tap [New APN], and then enter the APN settings below.

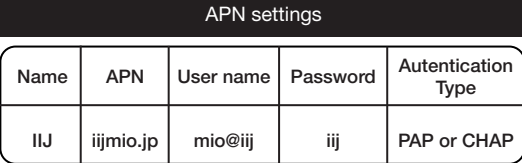

\* The set-up procedure and the setting names may differ depending on the OS and/or OS version of your device.

\* The images in the manuals are from the English version of the operating system.

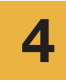

From the menu button, tap [Save]. Return to APN list screen and tap the created APN radio button.

\* After inserting the SIM some terminals already set to find the APN automatically. In this case, please, just select IIJ APN.

5

Please restart your device and complete personal information registration.

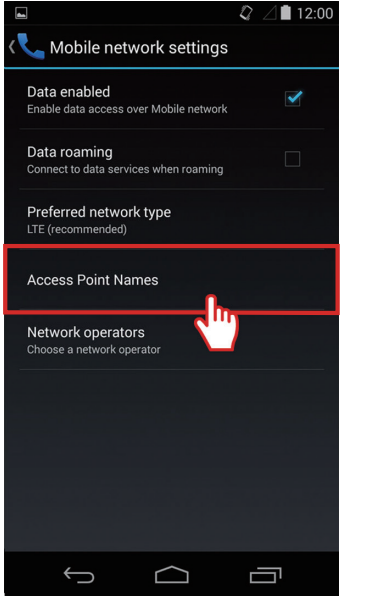

## Personal Information Registration Manual

and privacy policy and

tap "Next".

## STEP 3

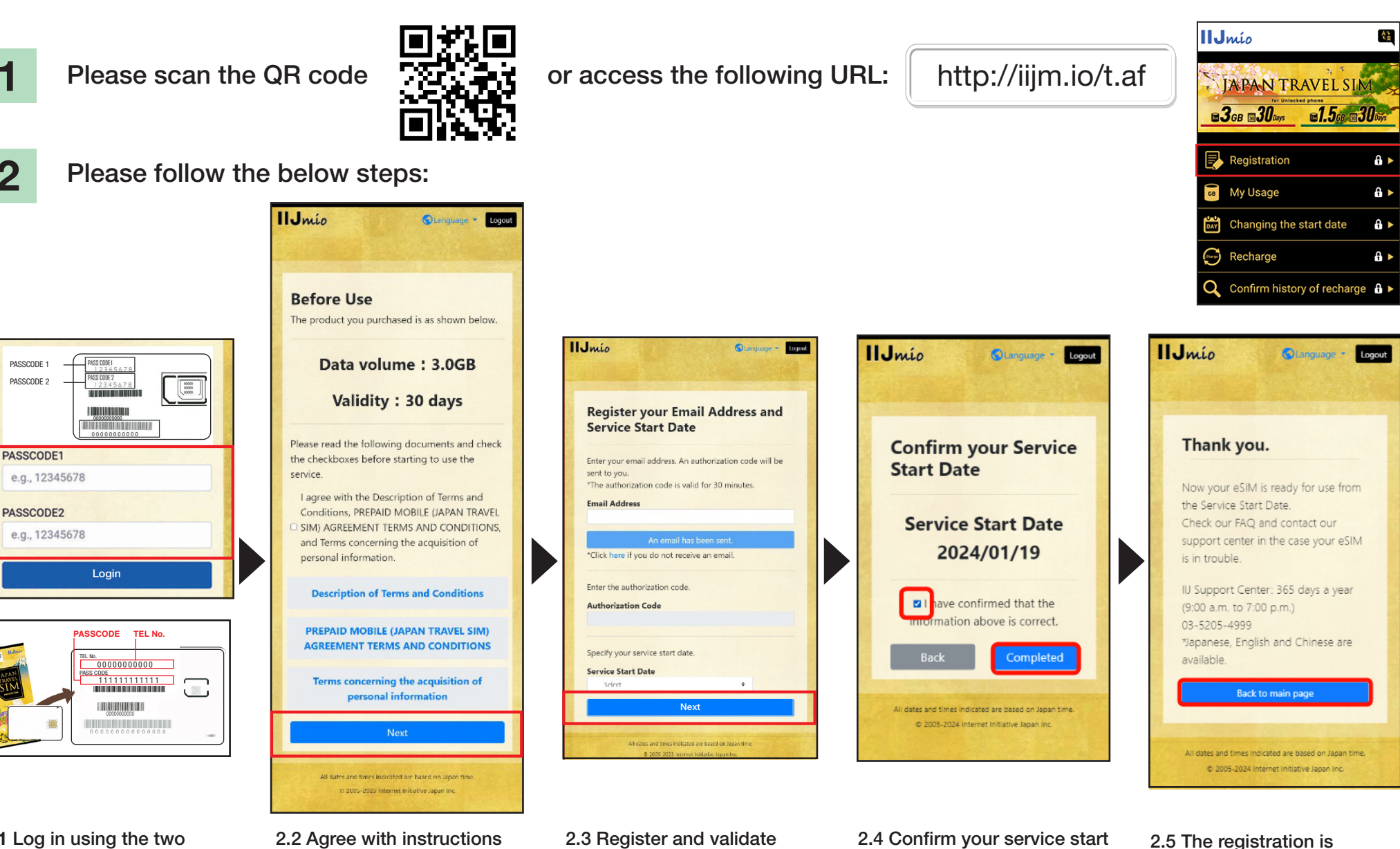

an email address. Enter the service start date and date and tap "Completed".

tap "Next".

2.1 Log in using the two passcodes written on the back of your SIM card holder.

1

2

PASSCODE 1

**4 ENG**

complete.

## Japan Travel SIM Support Site Manual

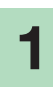

To check SIM validity and remaining data capacity please access this link

or scan this QR code

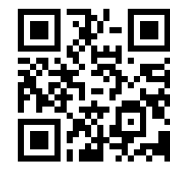

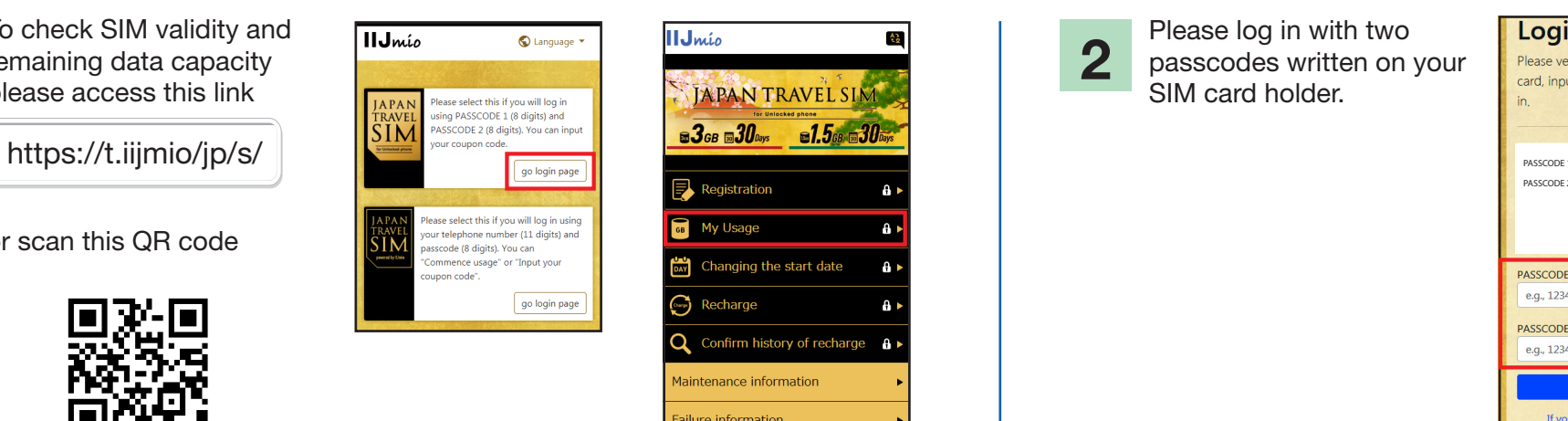

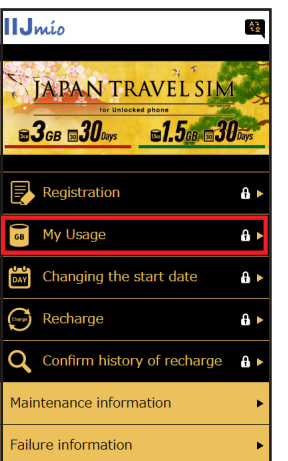

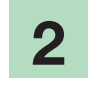

Please log in with two passcodes written on your SIM card holder.

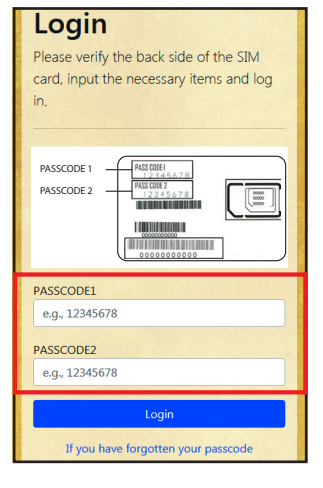

Scroll down the page to see the SIM information: SIM data usage for the past 10 days, current remaining data capacity and its validity as well as recharge history.

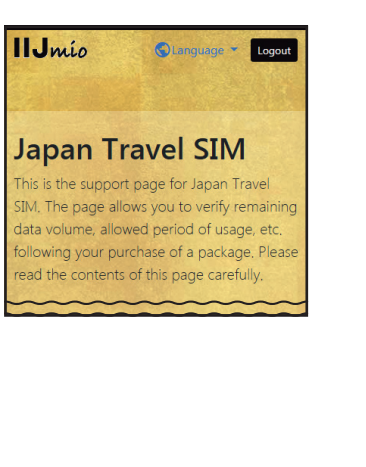

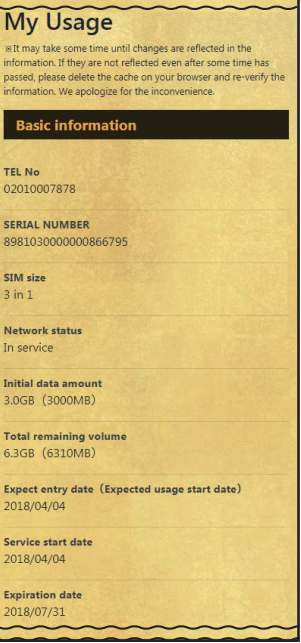

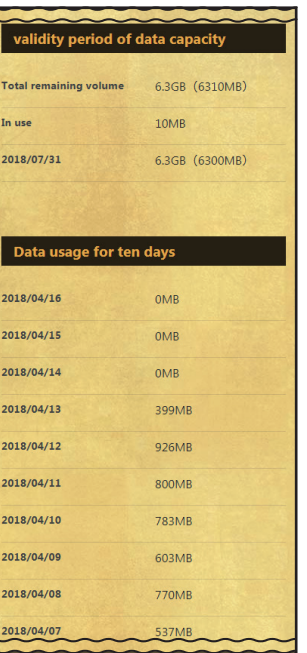

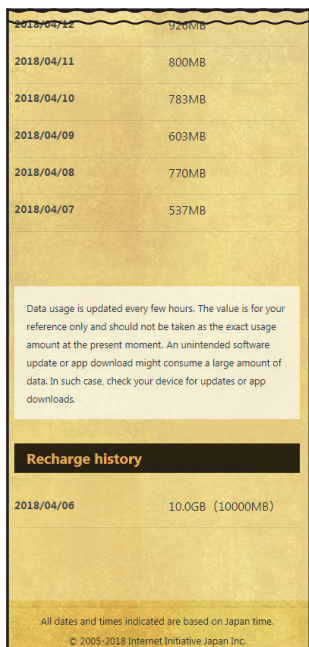

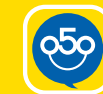

### Use My 050 app to top up Japan Travel SIM and make and receive calls in Japan!

я.

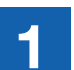

### INSTALL My 050 APP Access the App Store or **3** 6 MARE PATMENT

Google Play, search for My 050 and install it.

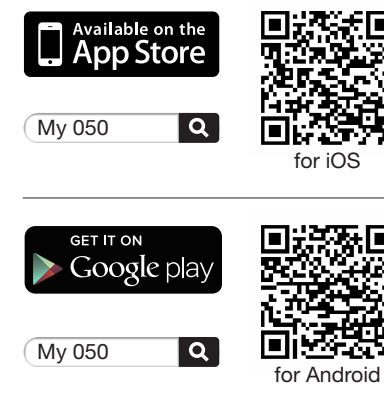

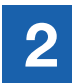

SET UP My 050 APP Enter USER ID and SIP PASSWORD printed on the back of the Brastel

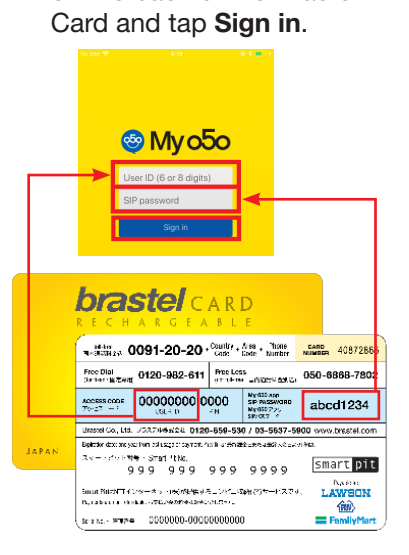

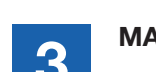

### MAKE PAYMENT **TOP UP SIM or MAKE A VoIP CALL**

#### Via My 050 App (My Account): • Top up SIM:

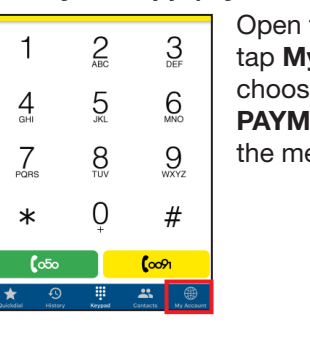

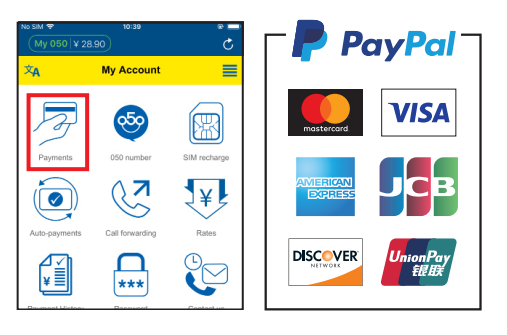

Or pay at any convenience store using the enclosed coupons.

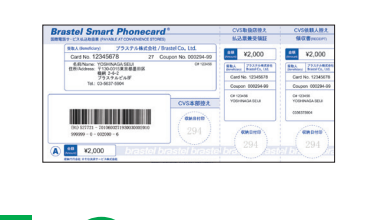

**LAWSON** 

a Gui

etc.

### Open the app,

tap My Account, choose PAYMENTS from the menu.

Go to: My Account > SIM RECHARGE Follow the instructions.

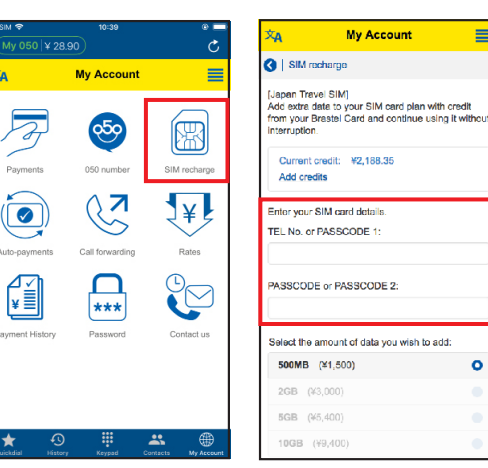

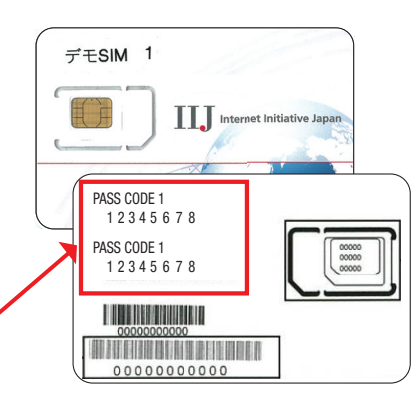

#### • Make a call:

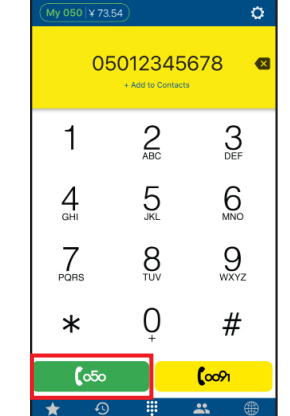

Type the phone number and press the green button (050).

#### Domestic call:  $[0]$  $[0]$  $0]$  -  $[1]$  $[2]$  $[3]$  $[4]$  -  $[5]$  $[6]$  $[7]$  $[8]$  $\int \circ 5$ International call:  $\mathbf{(1)}$  -  $\mathbf{(2)}\mathbf{(1)}\mathbf{(2)}$  -  $\mathbf{(1)}\mathbf{(2)}\mathbf{(3)}\mathbf{(4)}\mathbf{(5)}\mathbf{(6)}\mathbf{(7)}$  $\mathfrak{c}_{\infty}$ country area code telefone number code

 $\equiv$ 

 $\bullet$ 

### **6 ENG**